# **Advanced Routing: IPv6 Static Routing Configuration auf RV082**

## **Ziel**

Wenn der Router mit mehr als einem Netzwerk verbunden ist oder wenn mehrere Router in Ihrem Netzwerk installiert sind, müssen Sie möglicherweise statische Routen einrichten. Die statische Routing-Funktion bestimmt den Pfad, über den Daten über das Netzwerk geleitet werden, bevor und nachdem sie den Router passiert haben. Sie können statisches Routing verwenden, um verschiedenen Benutzern der IP-Domäne den Zugriff auf das Internet über den Router zu ermöglichen.

### **Unterstützte Geräte**

RV082 •RV042

### **Konfiguration des statischen IPv6-Routing**

**Hinweis**: Statisches Routing ist eine erweiterte Funktion. Erstellen Sie diese Routen mit Bedacht.

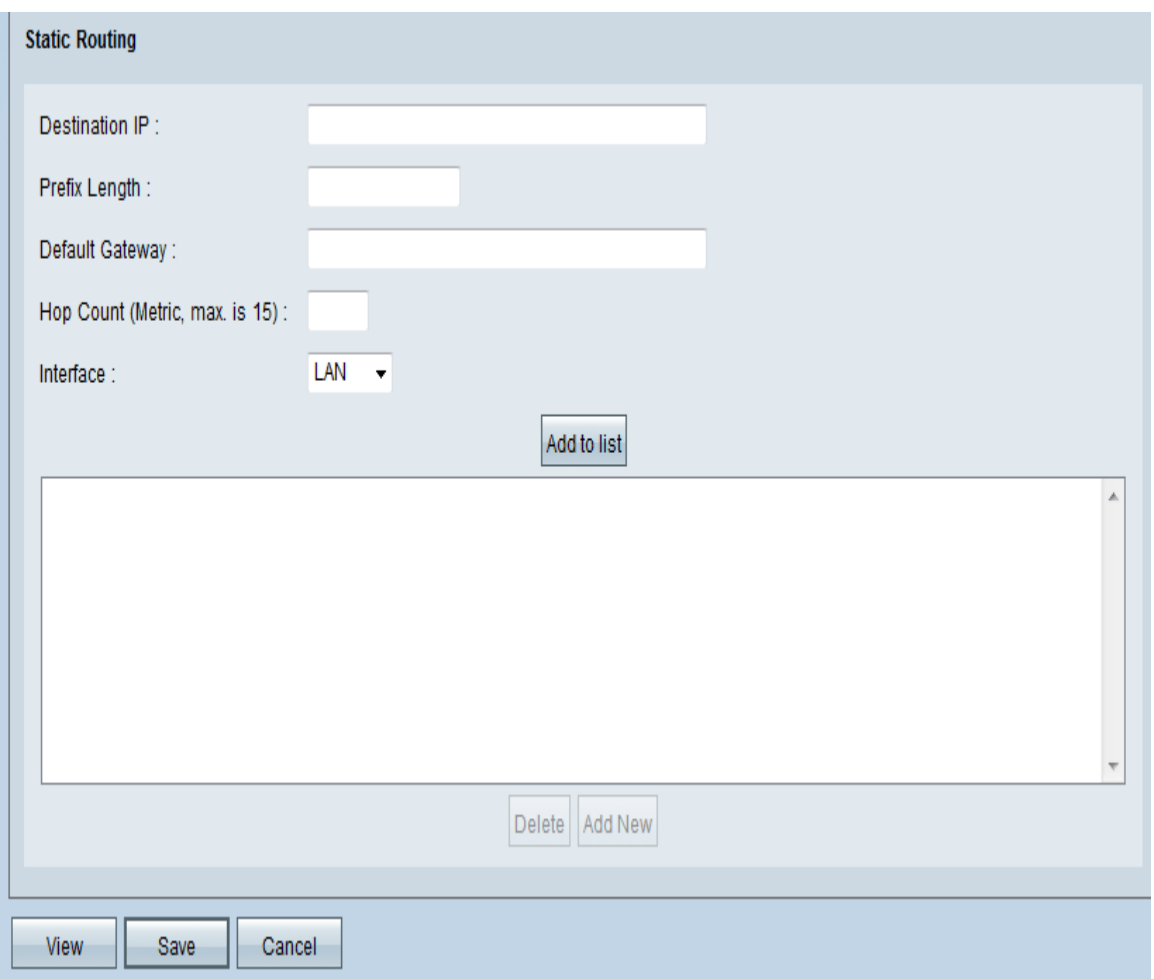

Schritt 1: Wählen Sie im Router-Konfigurationsprogramm **Setup > Advanced Routing > IPv6 aus**. Die Seite *Advanced Routing (Erweitertes Routing*) wird geöffnet.

Schritt 2: Fügen Sie im Abschnitt *Static Routing (Statisches Routing*) nach Bedarf Einträge hinzu, oder bearbeiten Sie diese.

**Hinweis**: Beachten Sie, dass die Einstellungen erst gespeichert werden, wenn Sie auf die Schaltfläche Speichern klicken.

Schritt 3: Geben Sie im Feld Destination IP (Ziel-IP) die Netzwerkadresse des entfernten LAN-Segments ein.

Schritt 4: Geben Sie im Feld Präfixlänge die entsprechende IPv6-Präfixlänge ein.

Schritt 5: Geben Sie im Feld "Default Gateway" (Standard-Gateway) die IP-Adresse des Routers des Netzwerks ein, für den diese statische Route erstellt wird. Wenn dieses Netzwerk beispielsweise über einen anderen Router mit dem LAN-Port des lokalen Routers verbunden ist, verwenden Sie die WAN-IP-Adresse dieses Routers.

Schritt 6: Geben Sie im Feld Hop Count (Anzahl Hop) den entsprechenden Wert ein (der Höchstwert ist 15). Zeigt die Anzahl der Knoten an, die ein Datenpaket durchläuft, bevor es sein Ziel erreicht. Ein Knoten ist ein beliebiges Gerät im Netzwerk, z. B. ein Computer oder ein Router.

Schritt 7. Wählen Sie im Feld Interface (Schnittstelle) die Schnittstelle aus, die für diese Route verwendet werden soll.

- Wählen Sie die **WAN**-Schnittstelle aus, wenn dieser Router Internetverbindungen für Ihr Netzwerk bereitstellt oder wenn Sie über das Internet eine Verbindung zu einem anderen Netzwerk herstellen.

â€" Wählen Sie**LAN** aus, wenn der Router über einen Gateway-Router in Ihrem LAN eine Internetverbindung herstellt oder wenn sich der Gateway-Router an einem LAN-Port befindet. Standardmäßig ist dies **LAN**.

Schritt 8: (Optional) So fügen Sie eine neue statische Route hinzu  $\hat{a}\epsilon$ " Geben Sie die folgenden Einstellungen ein, und klicken Sie dann auf **Zur Liste hinzufügen**. Sie können bis zu 30 Routen eingeben.

 $\tilde{a}f$ » So ändern Sie eine statische Route in der Liste  $\hat{a}\epsilon$ " Klicken Sie auf den Eintrag, den Sie ändern möchten. Die Informationen werden in den Textfeldern angezeigt. Nehmen Sie die Änderungen vor, und klicken Sie dann auf **Aktualisieren**.

 $\tilde{a}f$ » So löschen Sie einen Eintrag aus der Liste  $\hat{a} \in \tilde{C}$  Klicken Sie auf den Eintrag, den Sie löschen möchten, und klicken Sie dann auf **Löschen**.

 $\tilde{a}f$ » Zum Auswählen eines Eintragsblocks  $\hat{a} \in \tilde{B}$  Klicken Sie auf den ersten Eintrag, halten Sie die Umschalttaste gedrückt und klicken Sie dann auf den letzten Eintrag im Block.

 $\tilde{a}f$ » Um aktuelle Daten anzuzeigen â€" Klicken Sie unten auf **Anzeigen**. Die *Liste der Einträge in der Routing-Tabelle* wird angezeigt. Sie können auf **Aktualisieren** klicken, um die Daten zu aktualisieren, oder auf **Schließen** klicken, um das Popup-Fenster zu schließen.

Schritt 9. Klicken Sie auf **Apply**, um die Änderungen zu speichern.

#### Informationen zu dieser Übersetzung

Cisco hat dieses Dokument maschinell übersetzen und von einem menschlichen Übersetzer editieren und korrigieren lassen, um unseren Benutzern auf der ganzen Welt Support-Inhalte in ihrer eigenen Sprache zu bieten. Bitte beachten Sie, dass selbst die beste maschinelle Übersetzung nicht so genau ist wie eine von einem professionellen Übersetzer angefertigte. Cisco Systems, Inc. übernimmt keine Haftung für die Richtigkeit dieser Übersetzungen und empfiehlt, immer das englische Originaldokument (siehe bereitgestellter Link) heranzuziehen.